## 浙江中医药大学 **2019** 年研究生导师遴选 申报平台操作指南

### **1.**登录注册

进入浙江中医药大学 201 年研究生导师遴选申报平台

[http://yjsgl.zcmu.edu.cn/yjsy\\_graduate/public/admin.php/admin/sig](http://yjsgl.zcmu.edu.cn/yjsy_graduate/public/admin.php/admin/sign/login.html)

[n/login.html](http://yjsgl.zcmu.edu.cn/yjsy_graduate/public/admin.php/admin/sign/login.html)

 或登录浙江中医药大学研究生院官网 http://yjsgl.zcmu.edu.cn 点击下方导师申报图标:

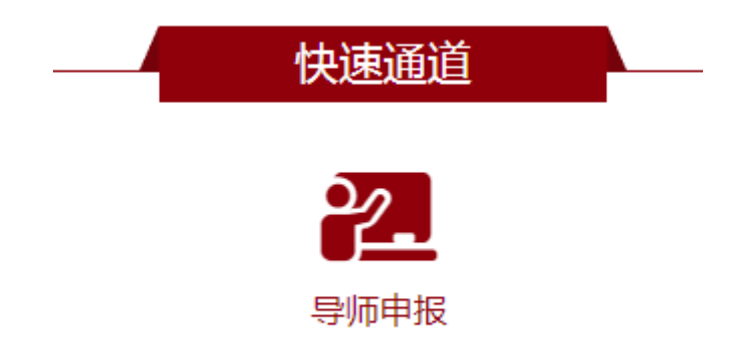

注册时请填写正确的身份证号码,密码(密码必须 6 位以上字母 与数字结合),邮箱,电话等信息。

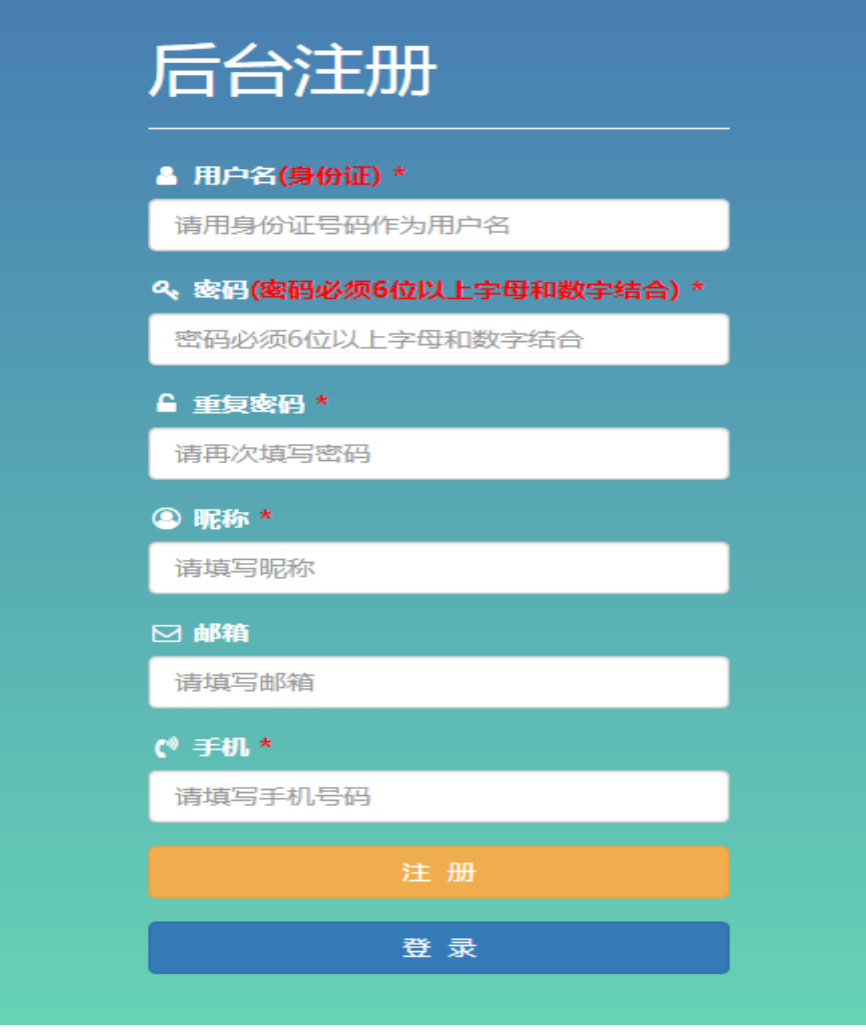

### **2.**填报信息

注册完成后,进入登录界面,填写<mark>基础信息</mark>,发表论文,科研项 日, 科研成果及其他成果。请全部内容填写完成后点击保存。

注:身份证信息需上传正反面图片(合成在一张图片上),除基 础信息以外所有上传的证明材料均需为 PDF 格式。

发表论文:中文期刊论文需提供刊物原件的扫描件(包括封面、 封底、目录、论文全文、版权页); SCI、EI 等收录论文需提供论文 全文及具有检索权限的机构出具的检索证明扫描件。

科研项目:需提供科研立项书、合同书等完整的支撑材料。

所有信息填报好后点击保存按钮。

红色\*为必填项,请务必填写完整。

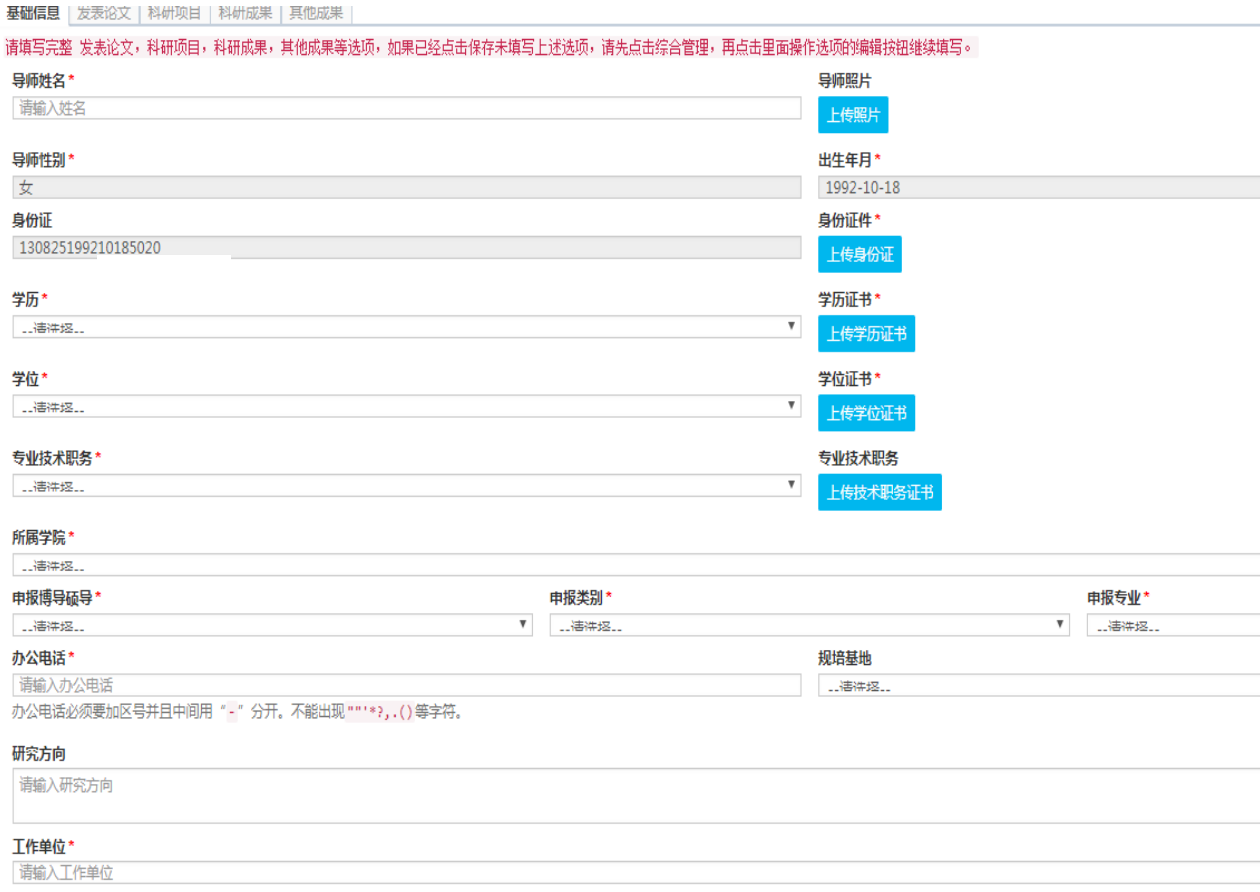

### 3.提交

所有内容填写完整,点击"提交"后,点阅综合管理,会出现导 师填报列表,右侧有操作选项,可查看论文、审核、导出 word, 进 行编辑。

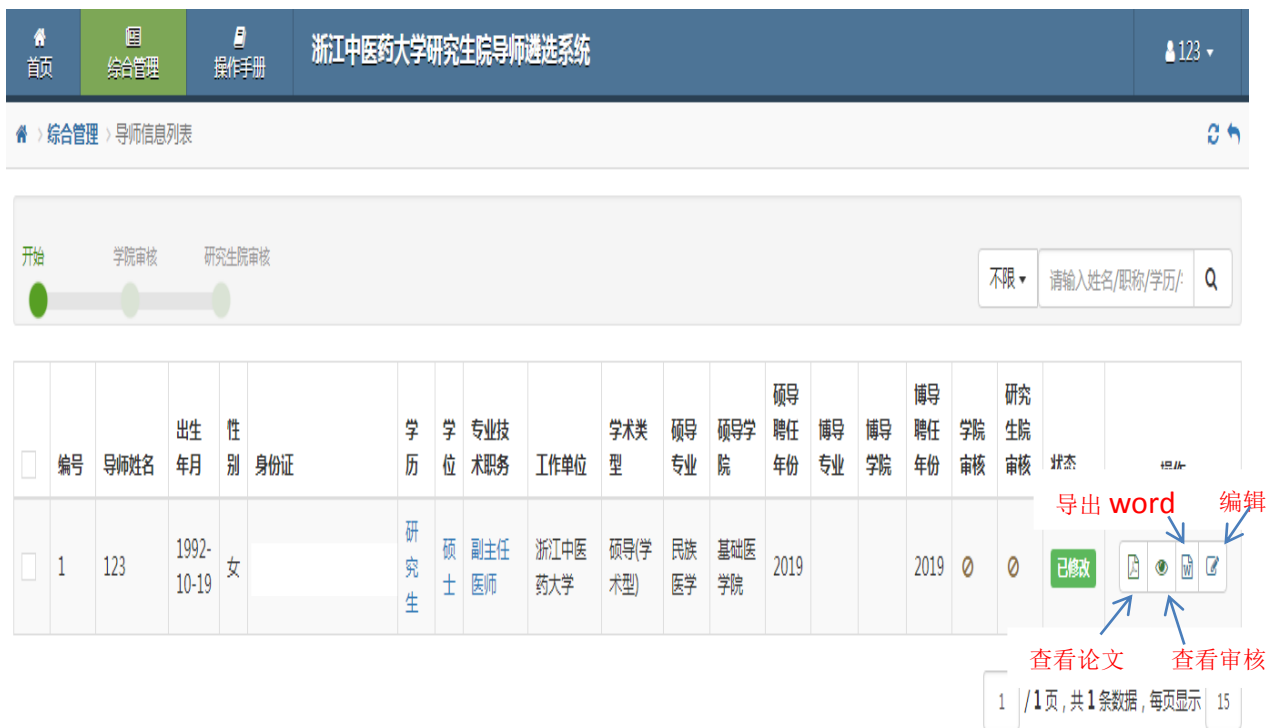

# **4.**查看进度与信息

已提交的导师再次登陆后,可选择查看查看进度与查看信息。

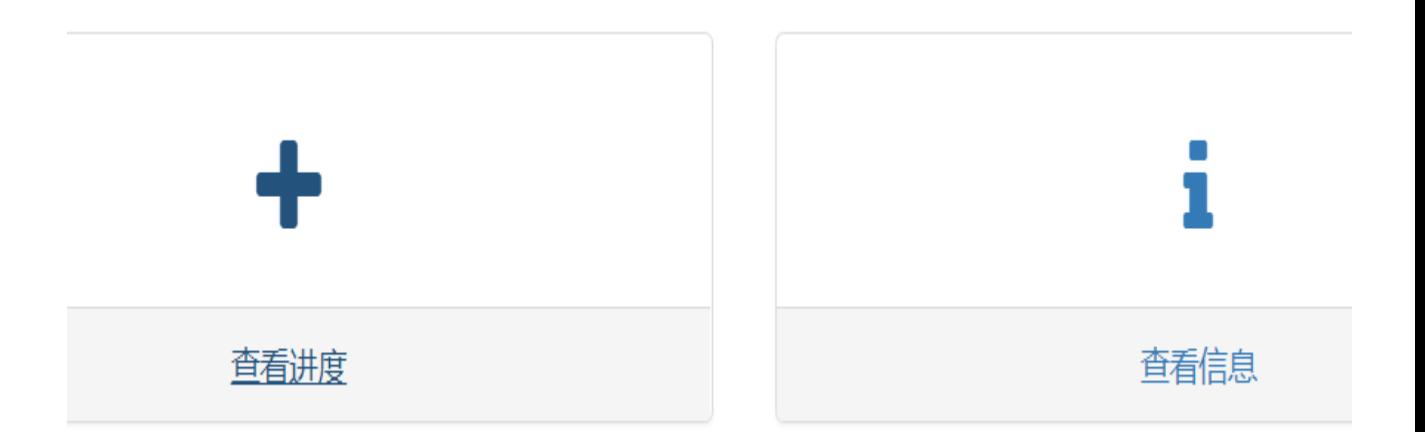

#### (1)查看进度

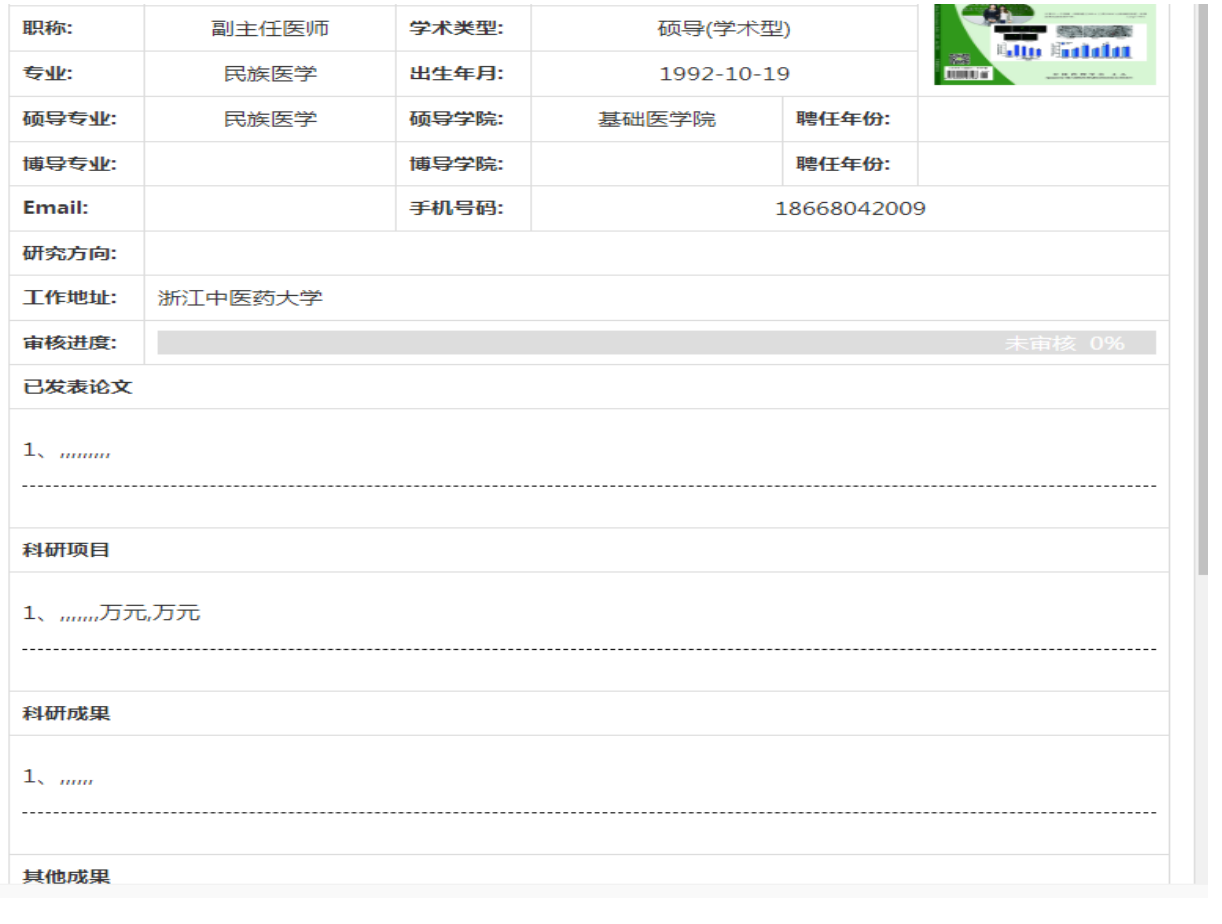

(2)查看信息

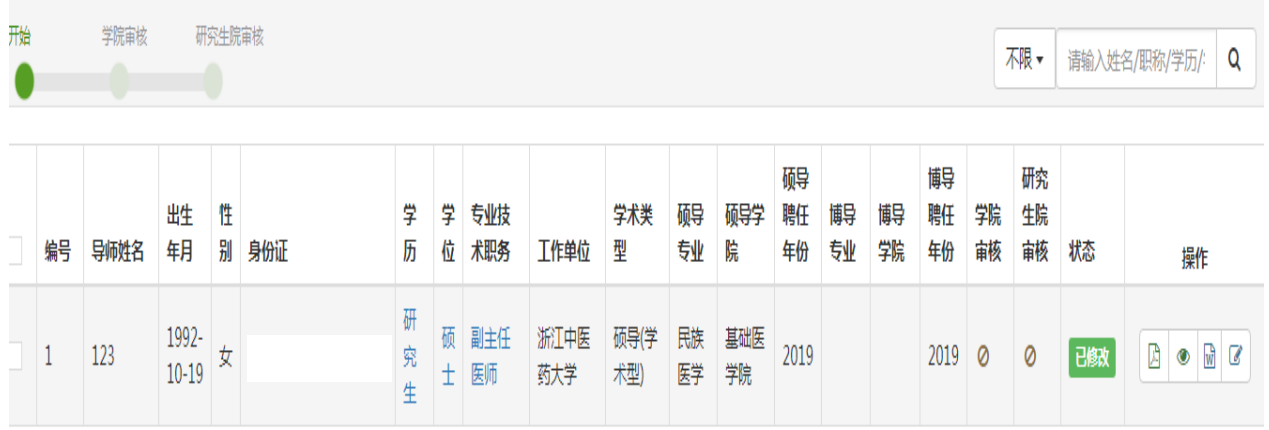

注:如果已经过学院审核并通过者,信息被锁定无法进行编辑, 只能查看和导出;如未经过审核或审核未通过可再次进行编辑修改。